# **Siemens Algorex Anschluss und einlesen**

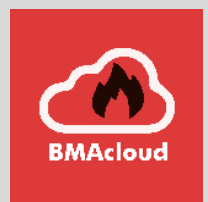

**Version 0.01**

**Stand 02.02.2024**

**7systems GmbH ●** Schwalbenweg 22 **●** 51789 Lindlar 02266 44 000 14 **●** info@7systems.de **●** 7systems.de

# Inhalt

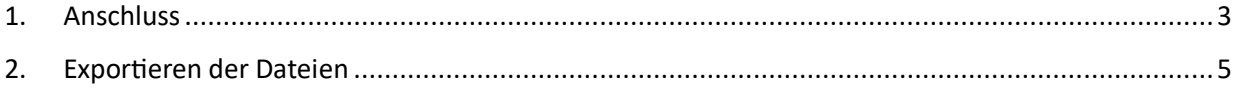

# Siemens Algorex

## <span id="page-2-0"></span>1. Anschluss

Um die Wartungsbox mit der Zentrale verbinden zu können, wird der Algorex Adapter benötigt (vgl. Abb.1).

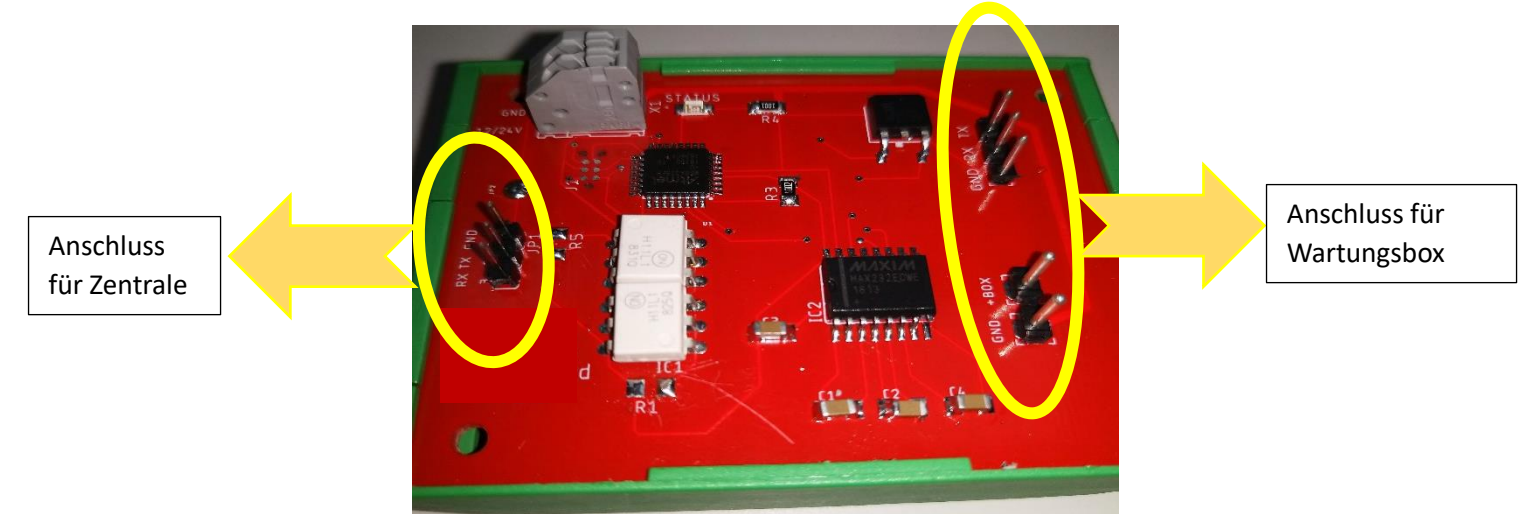

*Abbildung 1: Adapter Algorex*

#### **1.1.Anschluss Adapter mit der Zentrale**

Schritt 1: Verbinden Sie den Stecker an den Algorex Adapter (siehe Abb. 2).

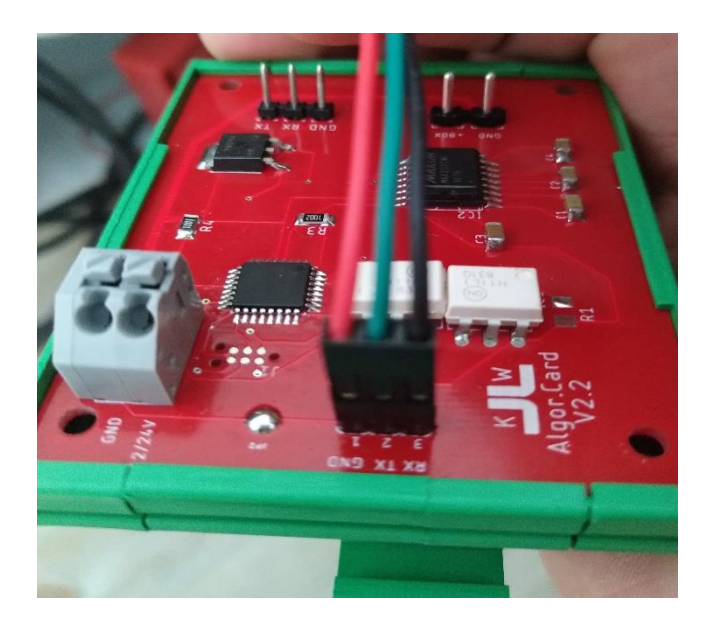

*Abbildung 2: Kabel-Reihenfolge am Adapter (von links nach rechts: rot=gnd, blau= TX und schwarz=RX)*

Schritt 2: Verbinden Sie wie in Abb. 3 dargestellt (Bitte auf die Reihenfolge achten) an die RS232 Schnittstelle der Zentrale mit dem passenden Jumper. Der Wago Jumper wurde hier an X1 12-24 Volt angeschlossen.

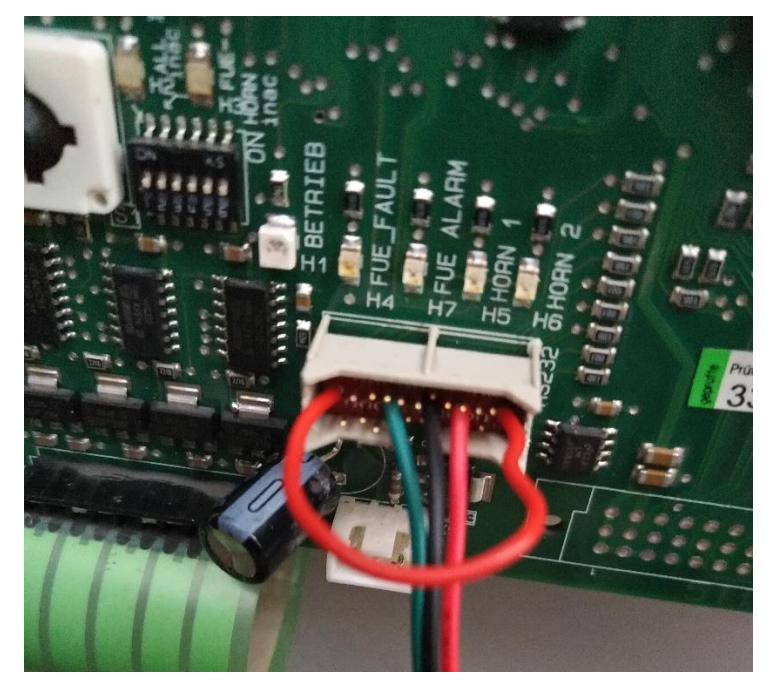

*Abbildung 3: RS232 Schnittstelle - Kabel-Reihenfolge an der Zentrale( von links nach rechts: blau, schwarz, rot)*

#### **1.2.Anschluss Adapter mit der Wartungsbox**

Schritt 1: Bitte Stecker der Wartungsbox ebenso an den Adapter einstecken

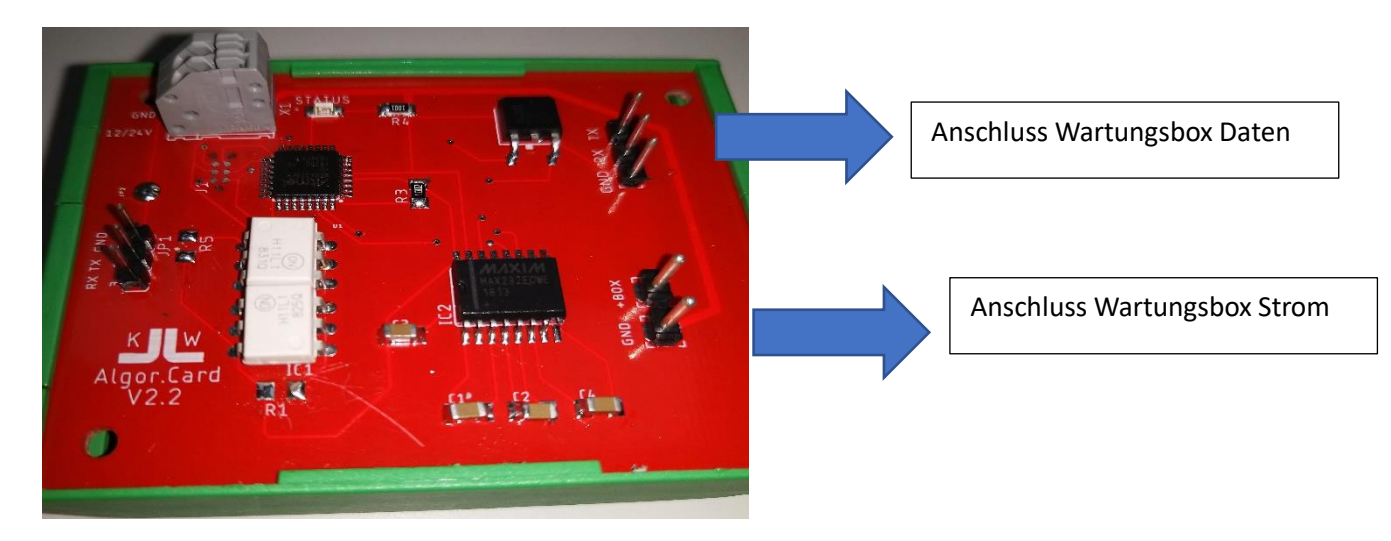

*Abbildung 4: Adapter Anschluss Wartungsbox*

Schritt 2: Wenn alle Schritte vollendet wurden, bitte auf die Weboberfläche der Box zugreifen und das richtige Protokoll auswählen, in dem Fall Algorex auswählen.

Hinweis: Auf der Adapterplatine können Sie durch den LED-Status sehen, ob korrekt angeschlossen wurde. Der Adapter leuchtet alle 40 Sekunden auf, wenn eine Druckernachricht von der Zentrale eintrifft.

## <span id="page-4-0"></span>2. Exportieren der Dateien

- 1. Programmierung öffnen
- 2. Bereich anklicken

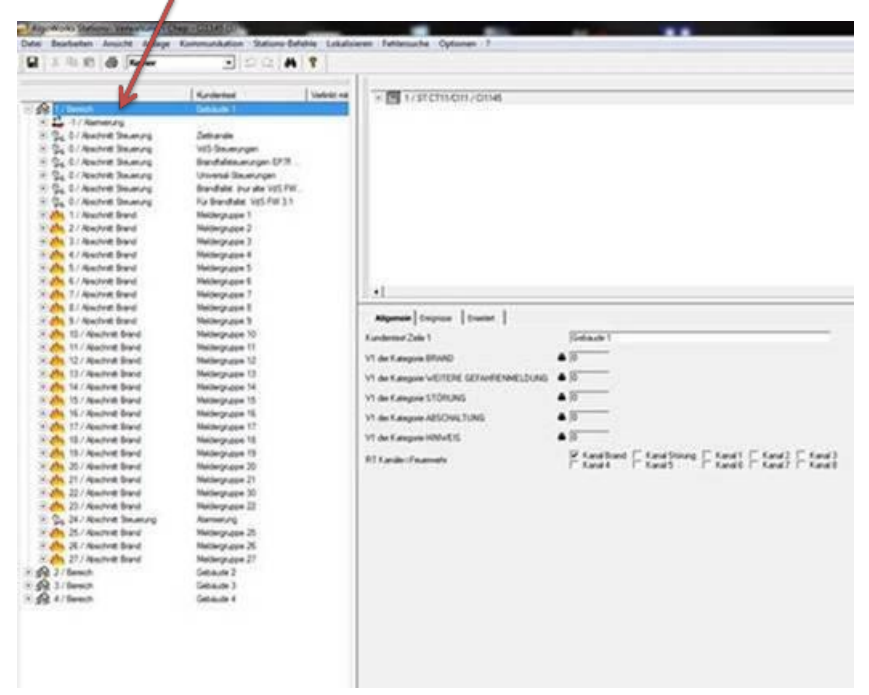

3. Im Menü Datei den Punkt Berichte auswählen

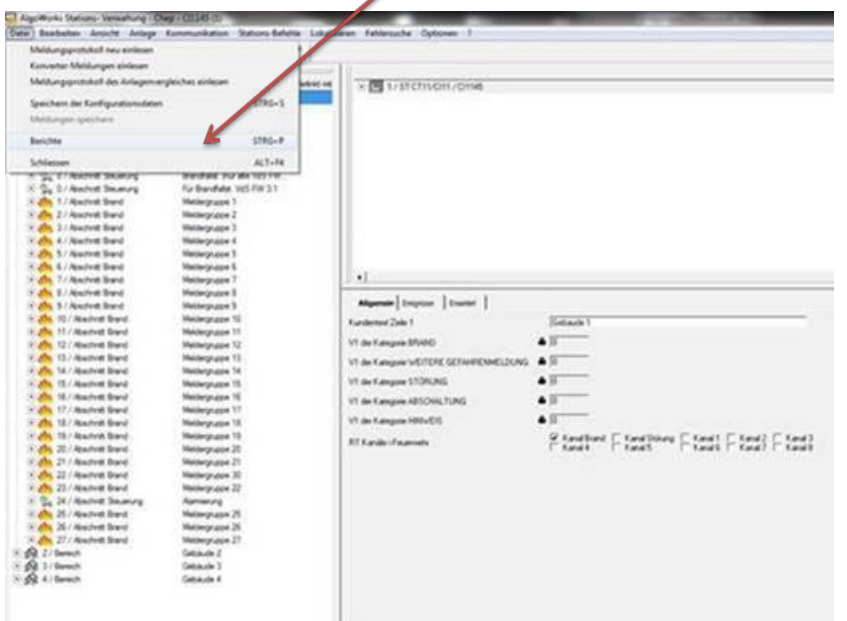

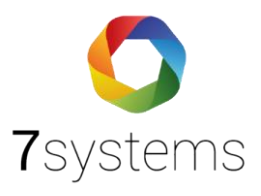

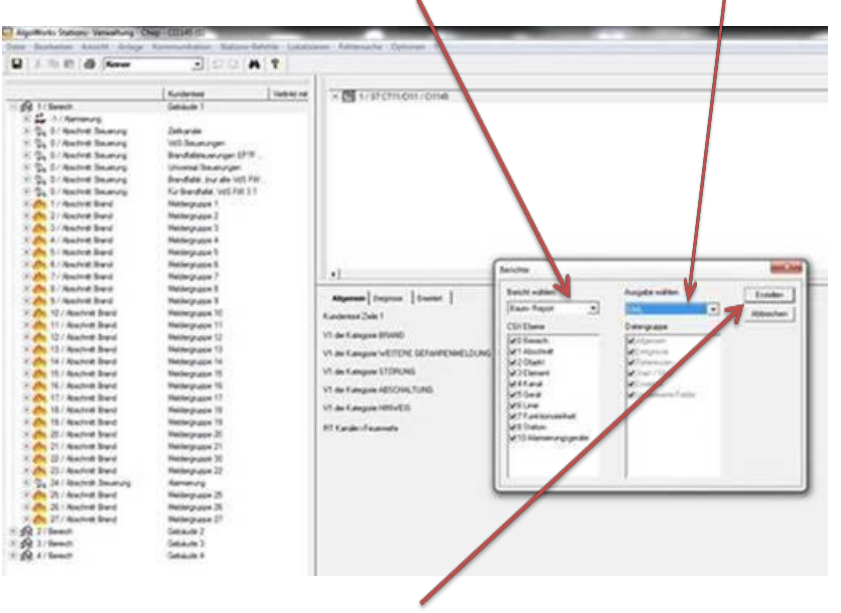

4. Im Feld Berichte den Bericht Baum-Export und Ausgabe im XML Format auswählen.

5. Den Bericht erstellen und speichern.

**Hinweis: Sollte es beim Upload von mehreren Dateien zu Problemen kommen und einzelne Dateien mit einem roten Kreuz versehen sein, müssen Sie diese bitte erneut hochladen.**

#### 6. Die XML Dateien zusammenfügen

Sie können die Programmierung nur als eine XML-Datei einlesen.

Um diese anwenden zu können müssen die Dateien zusammengefügt werden und als eine Datei hochgeladen werden. Siehe dazu die Anmerkungen unten in der Abbildung.

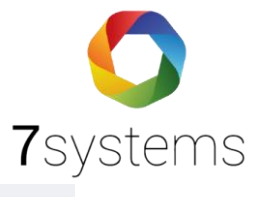

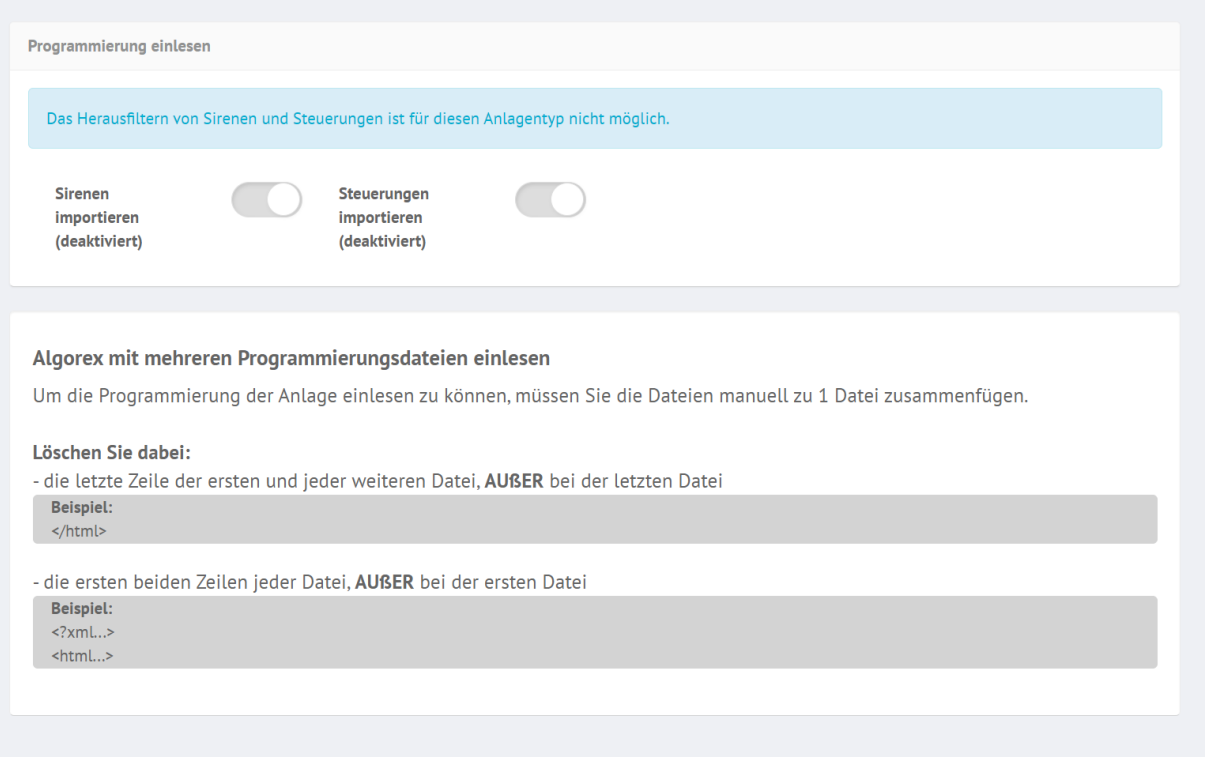

#### 7. Die Datei in der BMAcloud hochladen